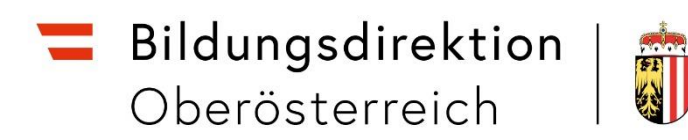

# **Kinderbildungs- und -betreuungseinrichtungen Webfrontend**

Handbuch für die Eingaben zur Selbstevaluierung "Pädagogische Qualitätsmerkmale" für Kinderbildungs- und - betreuungseinrichtungen in OÖ

# **INHALTSVERZEICHNIS**

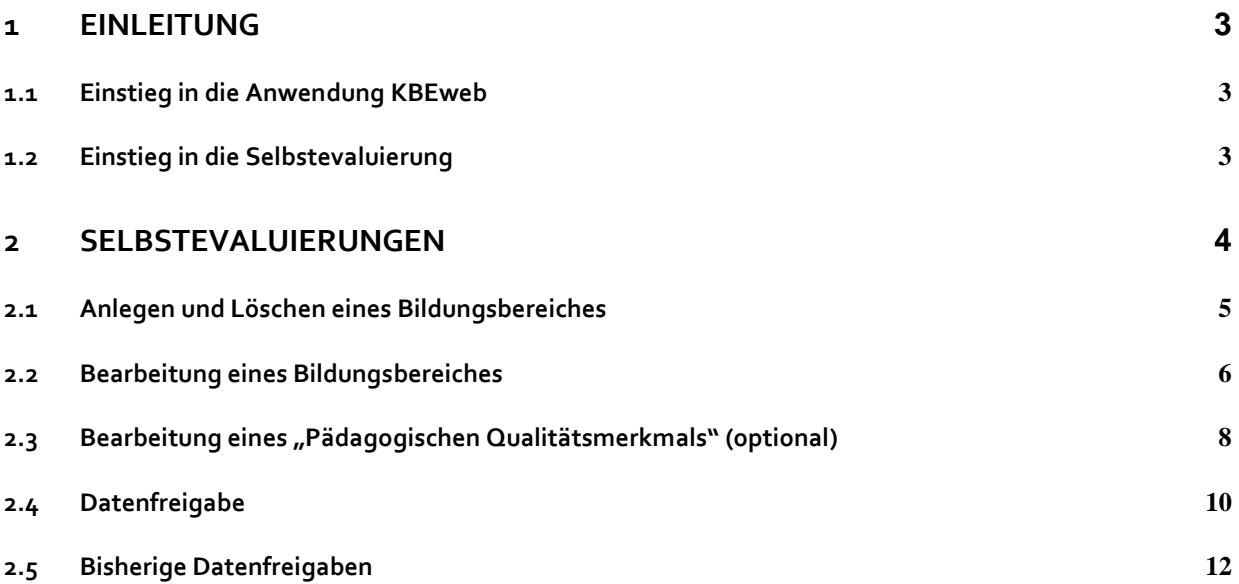

#### <span id="page-2-0"></span>**1 EINLEITUNG**

Kinderbildungs- und -betreuungseinrichtungen in Oberösterreich erfassen im Rahmen der Selbstevaluierung mittels **KBEweb** (Zugang über unser Web Portal [http://intranet.e-gov\)](http://intranet.e-gov/) seit dem Arbeitsjahr 2019/20 folgende Daten:

#### **verpflichtend:**

- **Bildungsbereich**
- Begründung

mindestens ein "Pädagogisches Qualitätsmerkmal" zu den Bildungsbereichen **optional:**

- zu den "Pädagogischen Qualitätsmerkmalen" Ziele, Indikatoren und Maßnahmen
- Reflexion zur pädagogischen Qualitätsentwicklung im laufenden Arbeitsjahr

Der späteste Termin für die Erfassung dieser Daten wird von der Bildungsdirektion OÖ, Abteilung Elementarpädagogik festgelegt.

Händisch oder maschinell ausgefüllte Formulare werden **nicht** angenommen. Alle **verpflichtenden** Informationen sind mittels KBEweb zu übermitteln.

Bei Fragen wenden Sie sich bitte per E-Mail an die Bildungsdirektion OÖ, Abteilung Elementarpädagogik [\(kbeweb.post@bildung-ooe.gv.at\)](mailto:kbeweb.post@bildung-ooe.gv.at) unter Angabe der statistischen Kennzahl.

#### <span id="page-2-1"></span>**1.1 Einstieg in die Anwendung KBEweb**

Lesen Sie dazu bitte das Handbuch "Informationen zum Einstieg ins Portal", das Sie im [http://www.bildung-ooe.gv.at](http://www.bildung-ooe.gv.at/) oben unter dem Link "KBEweb" finden.

#### <span id="page-2-2"></span>**1.2 Einstieg in die Selbstevaluierung**

Beim Überblick mit allen möglichen Tätigkeiten klicken Sie auf "Selbstevaluierungen":

#### Welche Tätigkeit möchten Sie ausführen?

**Betriebs- und Personalblatt** Erfassung zusätzlicher Daten für die Kindertagesheimstatistik (KTH)

**Gruppen, Kinder und Anwesenheitszeiten** Neuanlage/Bearbeitung von Gruppen, Kindereinträgen und Anwesenheitszeiten

Erfassungsende setzen/aufheben Setzen/Aufheben des Fertigstellungsendes

**Anwesenheitsdatenexport** Übersichtsdatenblatt mit erfassten Anwesenheitszeiten exportieren

**Datenimport** KTH Datei-Import von Betriebs-/Personalblatt/Gruppen/Einträgen/Anwesenheitszeiten.

**Datenfreigabe** Freigabe von Daten zur Weiterverarbeitung durch das Land OÖ. Wechseln Wechsel zu einer weiteren Einrichtung

2. Sprachstandsfeststellung Werte der 2. SSF

3. Sprachstandsfeststellung Werte der 3, SSF

Selbstevaluierungen skumentation pädagogischer ntätsentwicklung

<u>Überprüfungen</u> Rückmeldungen zu durchgeführten Überprüfungen

## <span id="page-3-0"></span>**2 SELBSTEVALUIERUNGEN**

Nach Auswahl der Tätigkeit "Selbstevaluierungen" gelangen Sie zur Bildschirmmaske "Selbstevaluierung".

Von der Bildungsdirektion OÖ, Abteilung Elementarpädagogik werden pro Arbeitsjahr Meldezeiträume für die Selbstevaluierung definiert. Spätestens bis zum in Klammern angeführten Stichtag muss die Bearbeitung erfolgt sein und für die Bildungsdirektion OÖ, Abteilung Elementarpädagogik freigegeben werden.

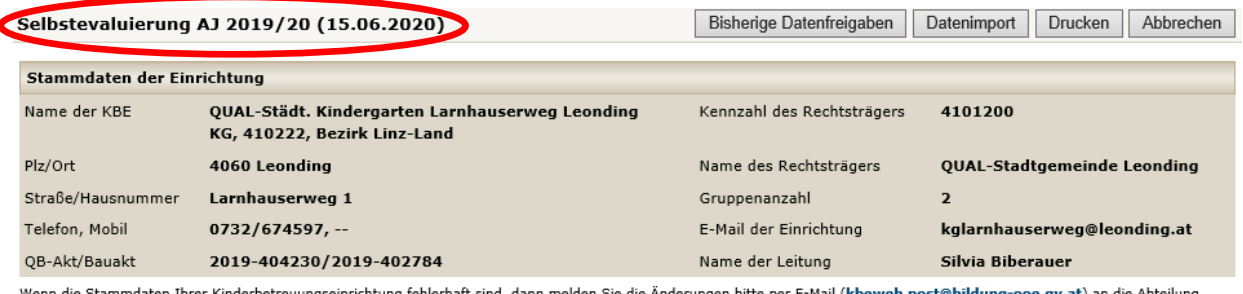

Elementarpädagogik der Bildungsdirektion Oö., da die Stammdaten nur zentral geändert werden können.

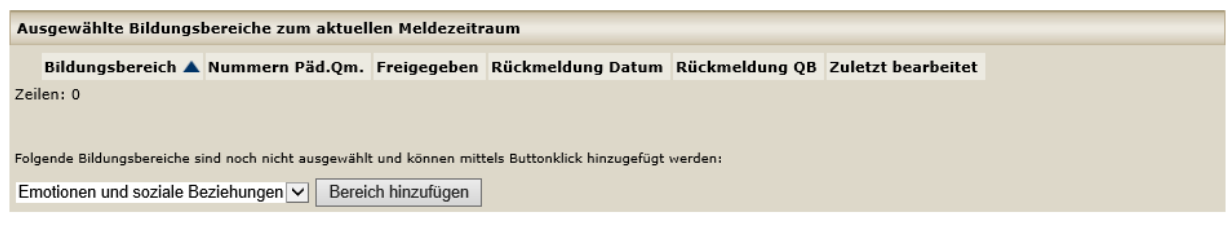

Im oberen Bereich sehen Sie die Stammdaten der Kinderbildungs- und betreuungseinrichtung. Sollten Ihnen hier Fehler auffallen, dann schicken Sie bitte eine E-Mail mit den zu ändernden Daten an die Bildungsdirektion OÖ, Abteilung Elementarpädagogik [\(kbeweb.post@bildung-ooe.gv.at\)](mailto:kbeweb.post@bildung-ooe.gv.at) unter Angabe der statistischen Kennzahl.

Im unteren Bereich können Sie einen Bildungsbereich hinzufügen.

Folgende Buttons stehen rechts oben zur Verfügung:

Bisherige Datenfreigaben

Durch Klick auf den Button "Bisherige Datenfreigaben" erhalten Sie Informationen zu allen bisher freigegebenen Bildungsbereichen von allen bisher definierten Meldezeiträumen.

Datenimport

Durch Klick auf den Button "Datenimport" ist es möglich, Bildungsbereiche mit den zugehörigen "Pädagogischen Qualitätsmerkmalen" (Päd.Qm.), Zielen, Indikatoren und Maßnahmen zu importieren. Beachten Sie jedoch bitte, dass Sie dazu ein Vorsystem benötigen, das die Import-Files im entsprechenden Format.

**Drucken** 

Durch Klick auf den Button "Drucken" können Sie den Inhalt dieser Bildschirmmaske ausdrucken.

Abbrechen

<span id="page-4-0"></span>Mit dem Button "Abbrechen" gelangen Sie wieder zur Übersicht der möglichen Tätigkeiten.

#### **2.1 Anlegen und Löschen eines Bildungsbereiches**

Es stehen Ihnen folgende Bildungsbereiche zur Auswahl:

- Emotionen und soziale Beziehungen
- Sprache und Kommunikation
- Ästhetik und Gestaltung
- Transitionen
- Ethik und Gesellschaft
- Bewegung und Gesundheit
- Natur und Technik
- Bildungspartnerschaften

Im unteren Bereich der Bildschirmmaske "Selbstevaluierung" können Sie mit der Auswahlbox (rot markiert) einen Bildungsbereich auswählen und danach den Button "Bereich hinzufügen" klicken. Beispielsweise nach Auswahl der Bildungsbereiche "Natur und Technik" sieht diese Bildschirmmaske wie folgt aus:

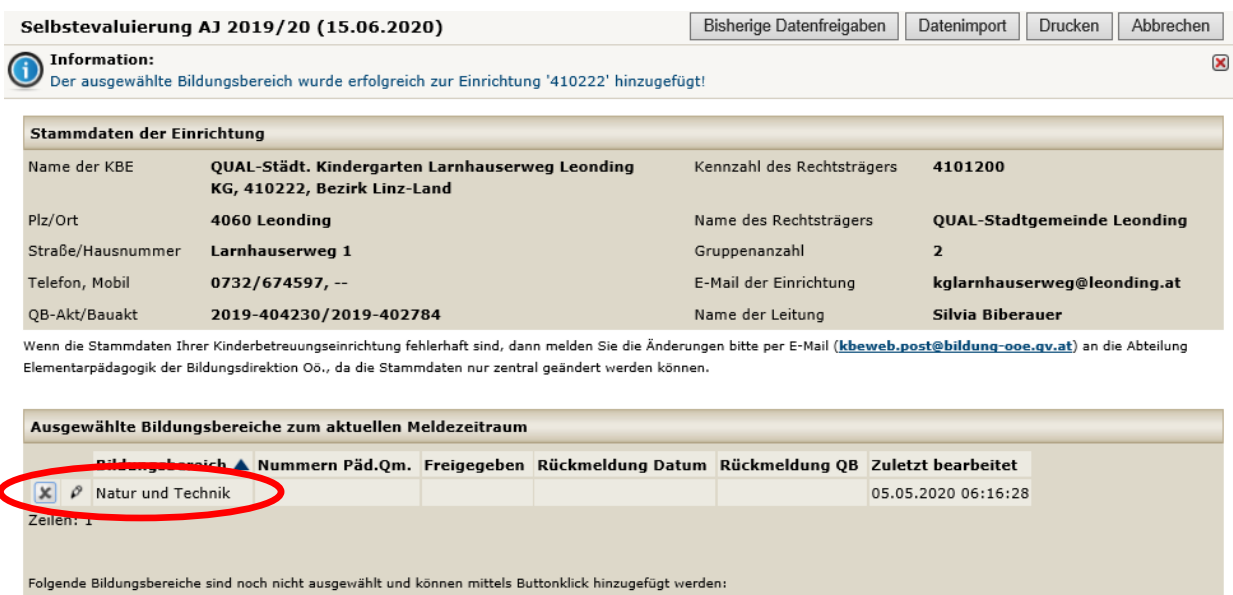

Emotionen und soziale Beziehungen v Bereich hinzufügen

Die Spalten der Tabelle **"Ausgewählte Bildungsbereiche zum aktuellen Meldezeitraum"** haben folgende Bedeutung:

- Bildungsbereich: Name des ausgewählten Bildungsbereiches.
- Nummern Päd. Qm.: Zu jedem Bildungsbereich müssen "Pädagogische Qualitätsmerkmale" definiert werden. Die Nummern der ausgewählten "Pädagogischen Qualitätsmerkmale" stehen in dieser Spalte.
- Freigegeben: Jeder Bildungsbereich muss gesondert freigegeben werden. In dieser Spalte steht das entsprechende Datum der Freigabe, sobald die Freigabe erfolgt ist.
- Rückmeldung Datum: Datum der Rückmeldung durch die QB.
- Rückmeldung QB: Name der QB, die rückgemeldet hat.
- Zuletzt bearbeitet: Hier sehen Sie Datum und Uhrzeit der letzten Bearbeitung des Bildungsbereiches.

Mit dem Button kann ein Bildungsbereich wieder gelöscht werden, wenn dazu noch kein "Pädagogisches Qualitätsmerkmal" definiert worden ist.

Mit dem Button  $\mathcal P$  kann ein Bildungsbereich bearbeitet werden, indem eine Begründung (verpflichtend), zumindest ein "Pädagogisches Qualitätsmerkmal" (verpflichtend) und eine Reflexion (optional) hinzugefügt werden.

## <span id="page-5-0"></span>**2.2 Bearbeitung eines Bildungsbereiches**

In der Bildschirmmaske "Selbstevaluierung" kann ein Bildungsbereich mit dem Button bearbeitet werden. Bearbeitung eines Bildungsbereiches bedeutet, dass mindestens ein **pädagogisches Qualitätsmerkmal** ausgewählt werden muss und dazu die **Begründung** einzugeben ist.

**Optional** steht Ihnen die Möglichkeit zur Verfügung, die **Reflexion** einzutragen.

Vor Beginn der Bearbeitung eines Bildungsbereiches sieht die Bildschirmmaske "Bereich bearbeiten" wie folgt aus:

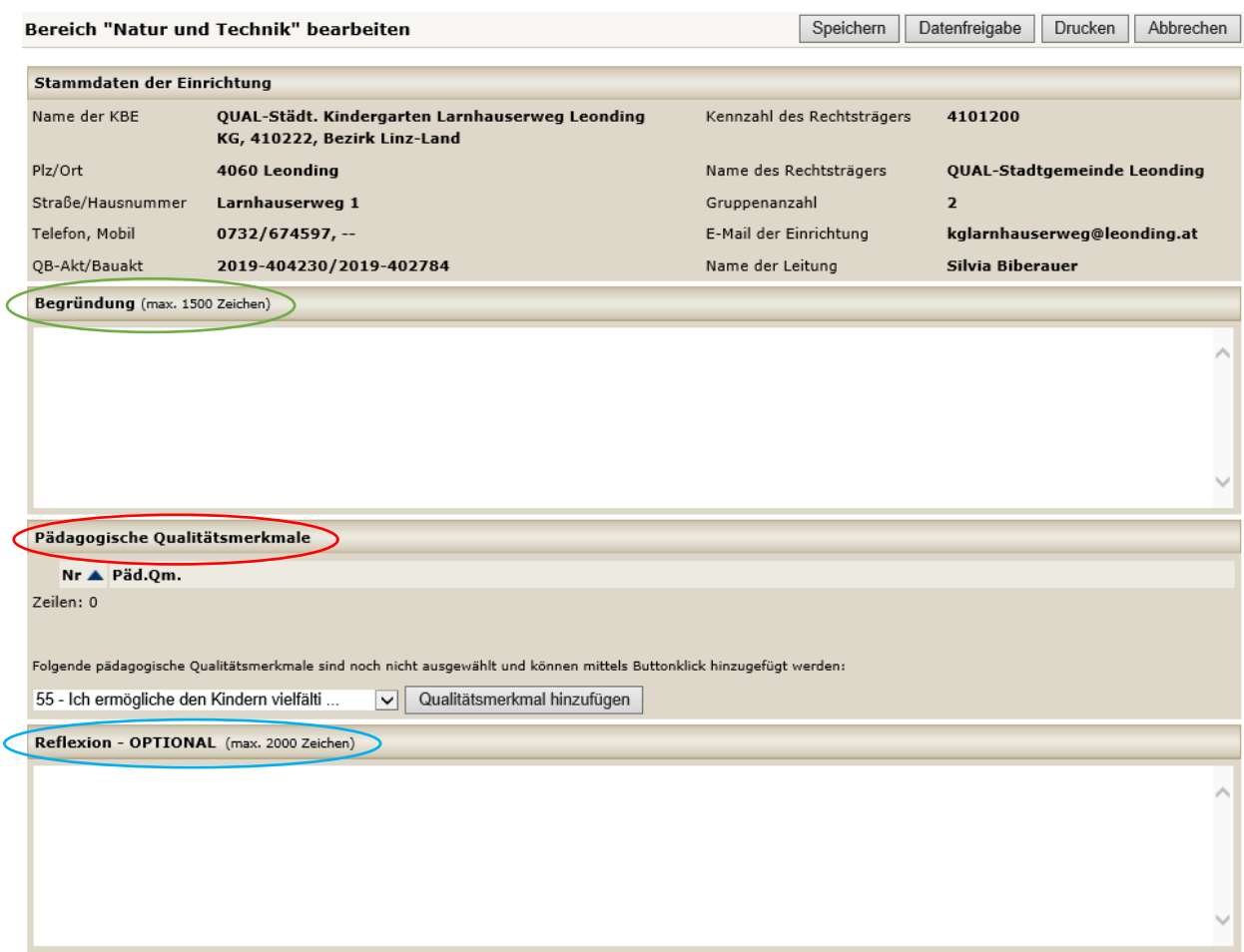

Es ist zu beachten, dass es sich dabei um Textfelder handelt.

Die **Begründung muss befüllt** werden. Das **Reflexions**feld steht zur **optionalen Befüllung** zur Verfügung.

**"Pädagogische Qualitätsmerkmale"** werden durch Hinzufügen der entsprechenden Nummern ergänzt. Im rot markierten Bereich können Sie dazu mit der Auswahlbox die Nummer eines "Pädagogischen Qualitätsmerkmals" auswählen und danach den Button "Qualitätsmerkmal hinzufügen" klicken. Beispielsweise nach Auswahl der "Pädagogischen Qualitätsmerkmale" "47" sieht der mittlere Teil dieser Bildschirmmaske folgendermaßen aus:

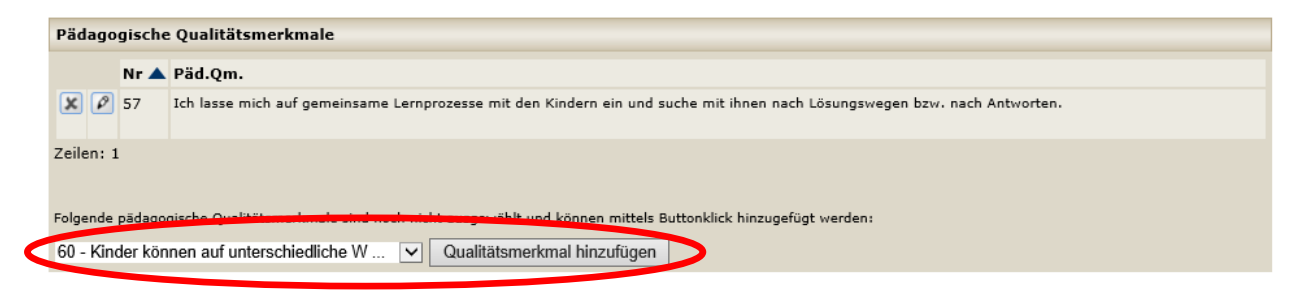

Mit dem Button kann ein "Pädagogisches Qualitätsmerkmal" dann, wenn dazu noch keine Ziele definiert worden sind, wieder gelöscht werden.

## **Optional:**

Mit dem Button **P** kann ein "Pädagogisches Qualitätsmerkmal" bearbeitet werden, indem Ziele, Indikatoren und Maßnahmen ergänzt werden.

## <span id="page-7-0"></span>**2.3 Bearbeitung eines "Pädagogischen Qualitätsmerkmals" (optional)**

Ziele und Indikatoren müssen im KBEweb nicht erfasst werden. Die Möglichkeit dazu steht Ihnen jedoch weiterhin **optional** zur Verfügung.

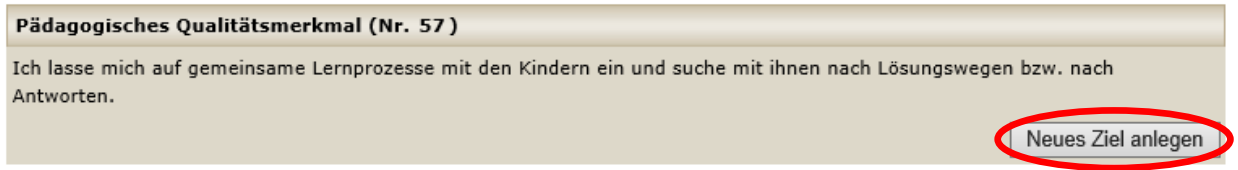

Mittels Klick auf den Button "Neues Ziel anlegen" wird ein Ziel definiert. Zu jedem Ziel können auch Indikatoren und Maßnahmen definiert werden. Es ist möglich, zu jedem "Pädagogischen Qualitätsmerkmal" auch mehrere Ziele zu definieren.

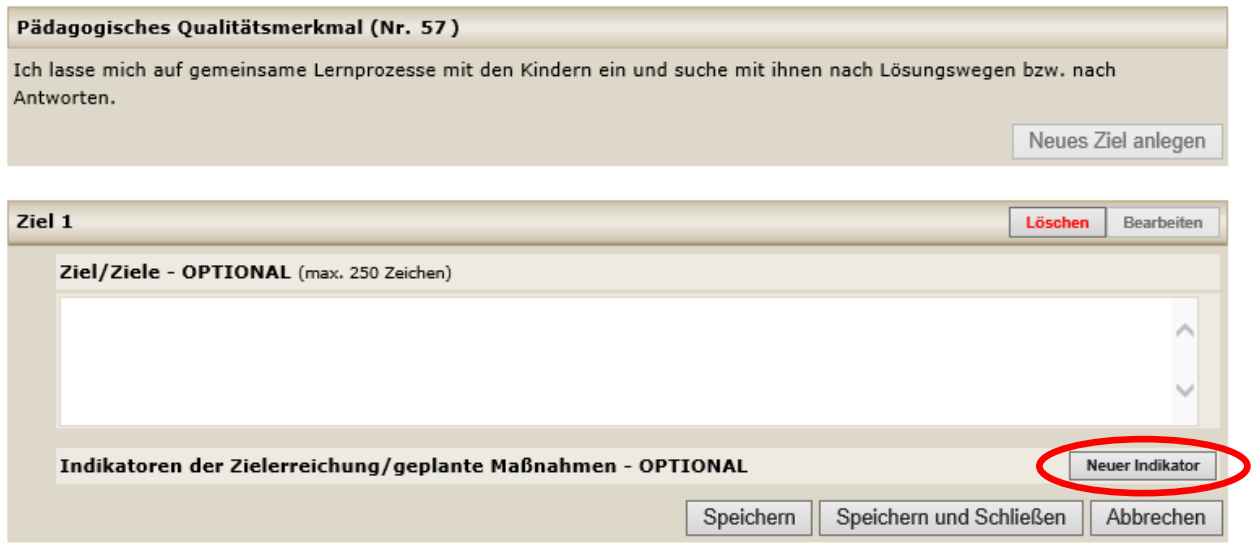

Um zu diesem Ziel auch Indikatoren und Maßnahmen einzugeben, klicken Sie bitte auf den Button "Neuer Indikator":

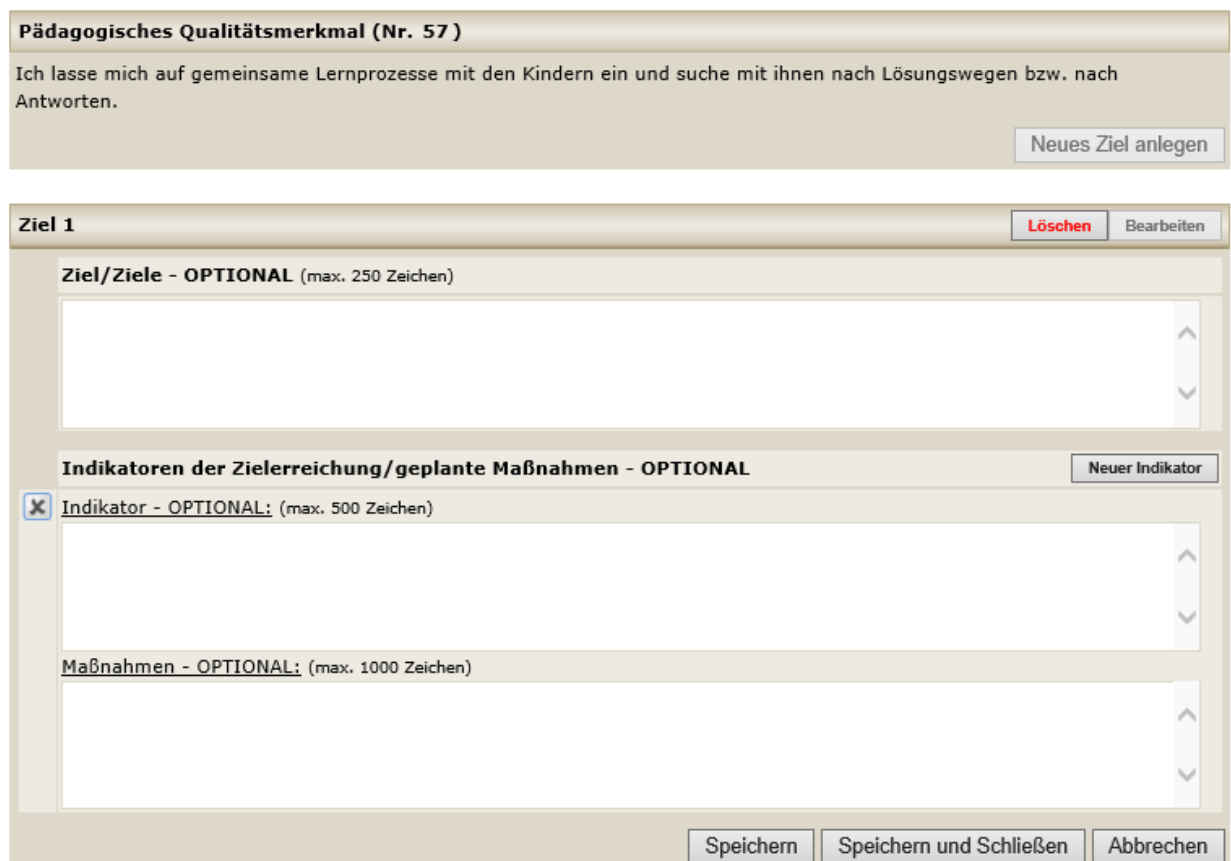

Zu jedem Ziel können Indikatoren und Maßnahmen eingegeben werden. Mittels Button kann ein Indikator inklusive den zugehörigen Maßnahmen gelöscht werden.

Mit dem Button Speichern kann die Eingabe der Daten eines Zieles zwischengespeichert werden, man bleibt jedoch im Bearbeitungsmodus.

Mit dem Button Speichern und Schließen wird die Eingabe der Daten eines Zieles gespeichert und der Bearbeitungsmodus verlassen.

Mit dem Button **Abbrechen** bei einem Ziel werden Änderungen, die Sie bei einem bereits definierten Ziel vorgenommen haben, nicht gespeichert, sondern verworfen.

Mit dem Button **Löschen** kann ein Ziel gelöscht werden. Mit dem Button Bearbeiten kann ein Ziel inklusive Indikatoren und Maßnahmen bearbeitet werden.

Sind zu einem "Pädagogischen Qualitätsmerkmal" alle Ziele inklusive deren Indikatoren und Maßnahmen fertig definiert, gelangen Sie mit dem Button **Abbrechen** (rechts oben in der Bildschirmmaske "Qualitätsmerkmal bearbeiten") wieder zur Bearbeitungsmaske für den entsprechenden Bildungsbereich "Bereich bearbeiten".

#### Abbrechen

Wenn Sie Änderungen vornehmen und danach ohne Speichern den Button klicken, dann werden Sie gefragt, ob Sie diese Seite wirklich verlassen möchten. Wenn ja, dann klicken Sie auf "Seite verlassen", andernfalls klicken Sie auf "Auf dieser Seite bleiben" und speichern Sie durch Klick auf einen entsprechenden Button.

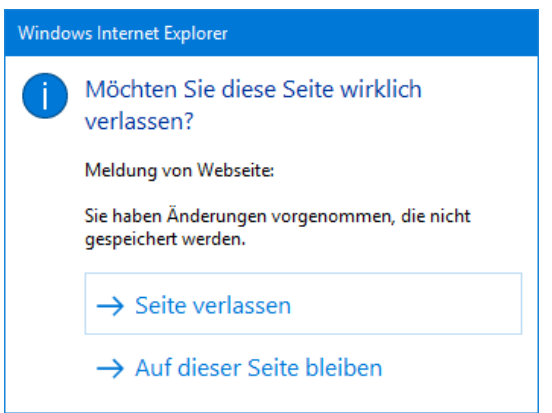

### <span id="page-9-0"></span>**2.4 Datenfreigabe**

Um die Datenfreigabe durchzuführen, wechseln Sie auf jene Bildschirmmaske, mit der ein Bildungsbereich bearbeitet wird.

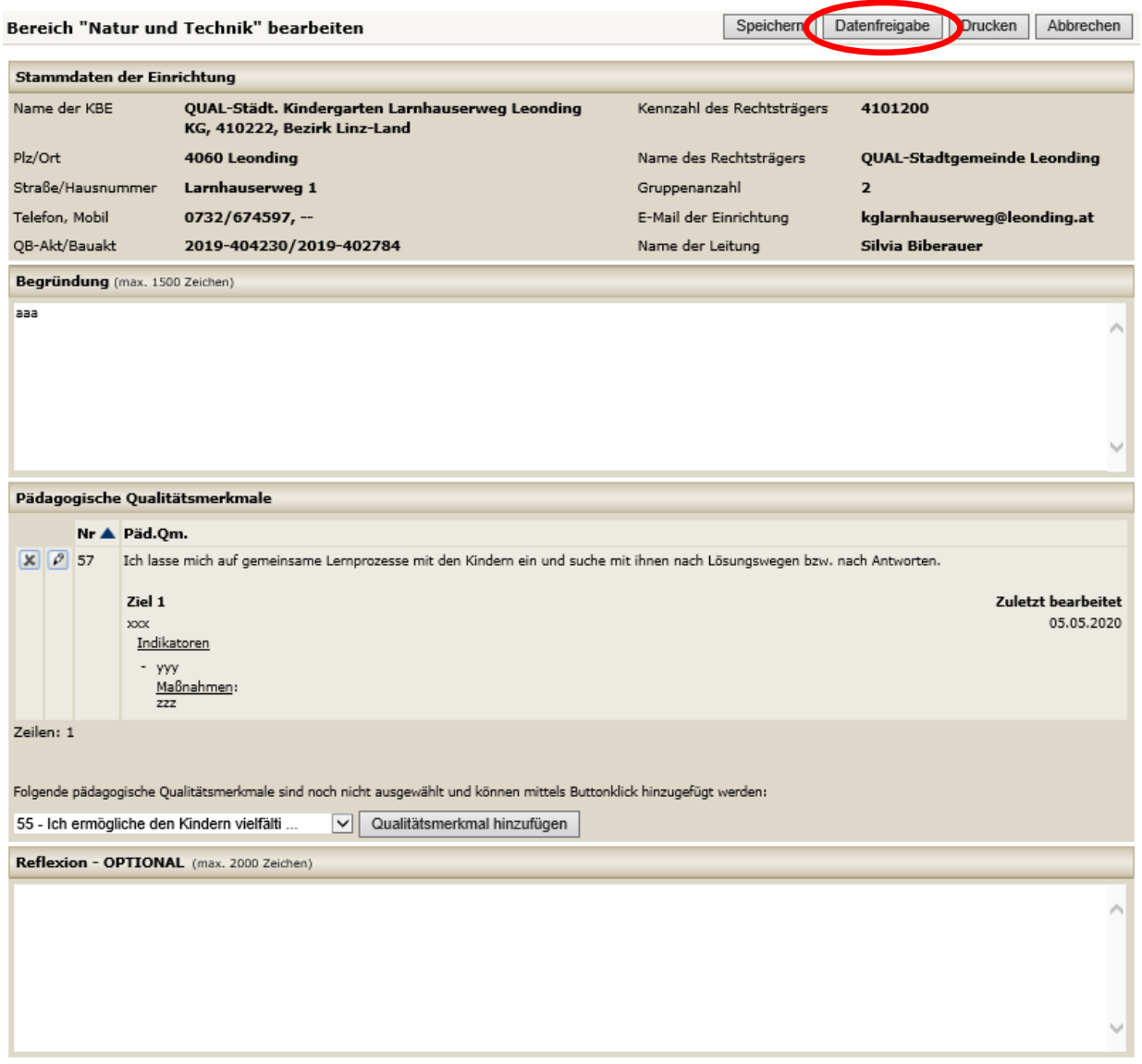

Durch Klick auf den Button **Datenfreigabe** wird ein Bildungsbereich für die Bildungsdirektion OÖ, Abteilung Elementarpädagogik freigegeben und erst danach werden die Daten für die Bildungsdirektion sichtbar. Ein Bildungsbereich kann nur dann freigegeben werden, wenn sowohl eine Begründung als auch mindestens ein "Pädagogisches

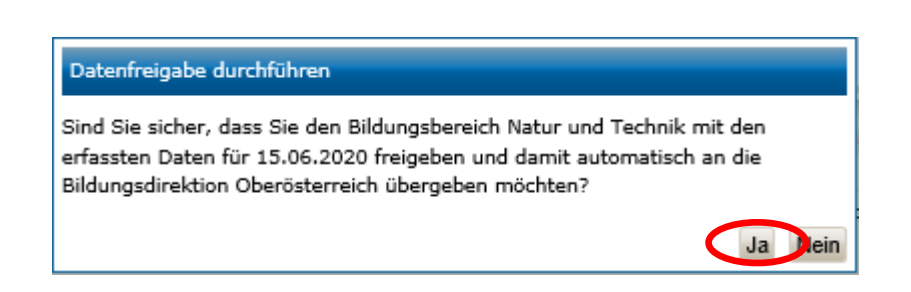

Qualitätsmerkmal" definiert wurden.

## <span id="page-11-0"></span>**2.5 Bisherige Datenfreigaben**

Durch Klick auf den Button Bisherige Datenfreigaben in der Bildschirmmaske

"Selbstevaluierung" erhalten Sie Informationen zu allen freigegebenen Bildungsbereichen von allen bisher definierten Meldezeiträumen, unabhängig davon, ob es schon eine Rückmeldung gibt oder nicht.

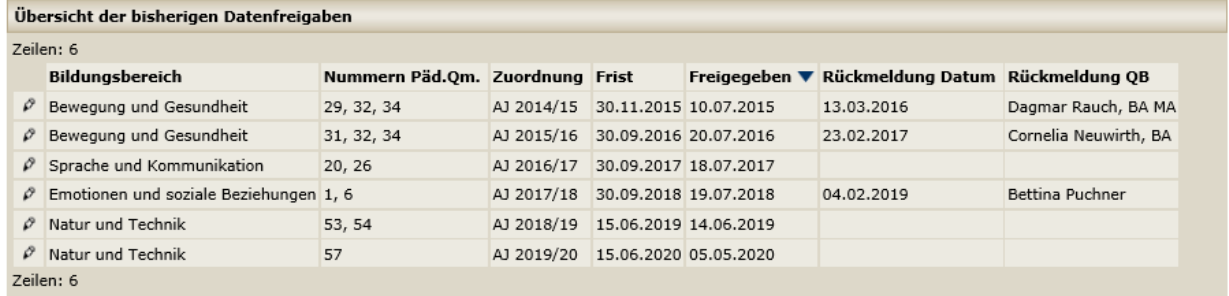